## **Инструкция для входа учащихся в ЭПОС.Школа**

Авторизация в ЭПОС.Школа через **Р**егиональный **с**ервис **а**утентификации и **а**вторизации **г**ражданина (РСААГ)

Оглавление

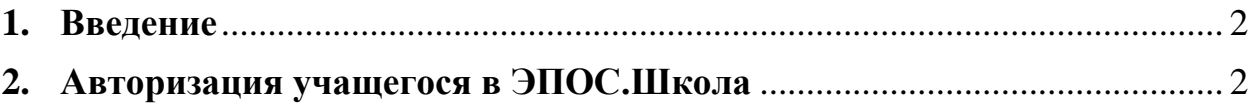

## <span id="page-1-0"></span>**1. Введение**

«Электронная Пермская Образовательная Система. Школа» (далее – ЭПОС.Школа) – это система, предназначенная для повышения качества образования путем автоматизации процессов образовательной деятельности в образовательных организациях Пермского края, а также для создания единого информационного пространства для учителей образовательных организаций (школ) Пермского края, учащихся, родителей/законных представителей учащихся, сотрудников Министерства образования и науки Пермского края с удобным и современным способом доступа к сведениям об учебном процессе и обучающим материалам.

Вход в систему ЭПОС.Школа для учащихся может быть выполнен:

• с главной страницы ЭПОС.Школа.

Для авторизации используются учетные данные пользователя, предварительно полученные при регистрации в системе РСААГ.

Если у пользователя нет учетной записи в системе РСААГ, то необходимо перейти по ссылке [https://cabinet.permkrai.ru](https://cabinet.permkrai.ru/) и пройти процесс регистрации.

## **Проходить авторизацию в системе через Госуслуги учащимся НЕ НУЖНО.**

## <span id="page-1-1"></span>**2. Авторизация учащегося в ЭПОС.Школа**

Вход в систему осуществляется со страницы [https://school.permkrai.ru/.](https://school.permkrai.ru/)

Предпочтительно использовать для работы браузер Google Chrome.

Для перехода к форме авторизации необходимо нажать на кнопку «Вход для учеников» в верхней части страницы [\(Рисунок 1\)](#page-1-2).

| ( ৡ ЭПОС.ШКОЛА | ВХОД ДЛЯ РОДИТЕЛЕЙ   ВХОД ДЛЯ УЧЕНИКОВ   ВХОД ДЛЯ УЧИТЕЛЯ |  |
|----------------|-----------------------------------------------------------|--|
|                |                                                           |  |

*Рисунок 1 Кнопки входа на главной странице ЭПОС.Школа*

<span id="page-1-2"></span>На отобразившейся странице ввести учетные данные системы РСААГ и нажать кнопку «Войти» [\(Рисунок 2\)](#page-2-0).

**Внимательно отнеситесь к вводу адреса электронной почты и пароля.**

Адрес электронной почты учащегося должен быть уникальным, т.е. **НЕ МОЖЕТ СОВПАДАТЬ** с адресом электронной почты родителя. **Проверяйте правильность данных перед нажатием кнопки «Войти» или «Регистрация».**

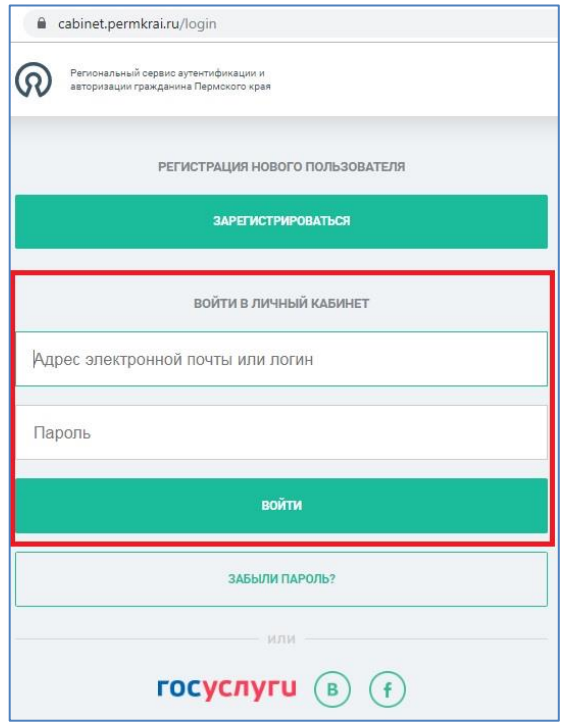

*Рисунок 2 Страница ввода учетных данных РСААГ*

<span id="page-2-0"></span>**Если Вы не зарегистрированы в РСААГ**, необходимо сначала пройти регистрацию, нажав на кнопку «Зарегистрироваться» (Рисунок 5).

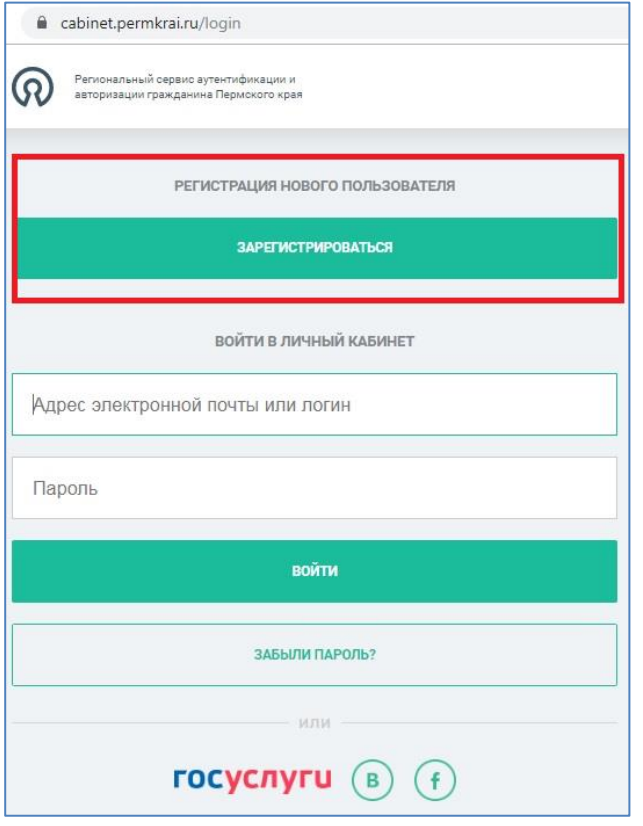

**Обратите внимание!** Обязательными для заполнения при регистрации являются только поля Имя, Фамилия, e-mail и пароль (Рисунок 6). **E-mail должен быть действующим и должен отличаться от e-mail родителя.**

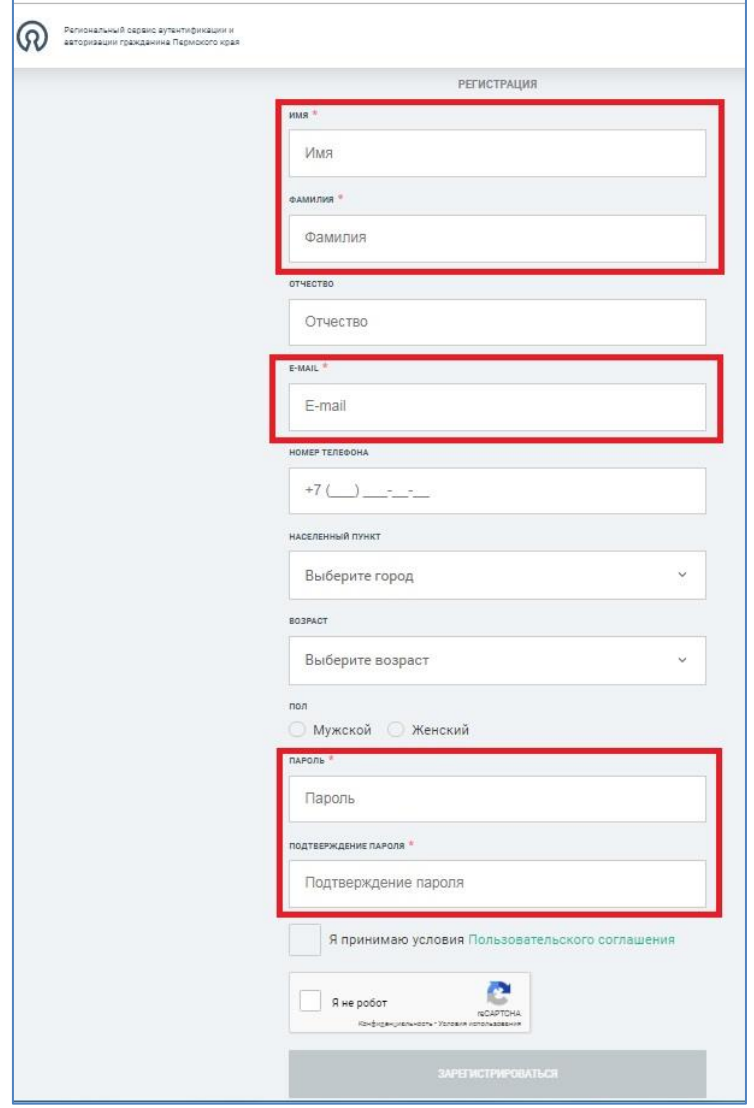

*Рисунок 6 Форма регистрации в РСААГ*

После заполнения формы и нажатия на кнопку «Зарегистрироваться» Вы увидите сообщение (Рисунок 7):

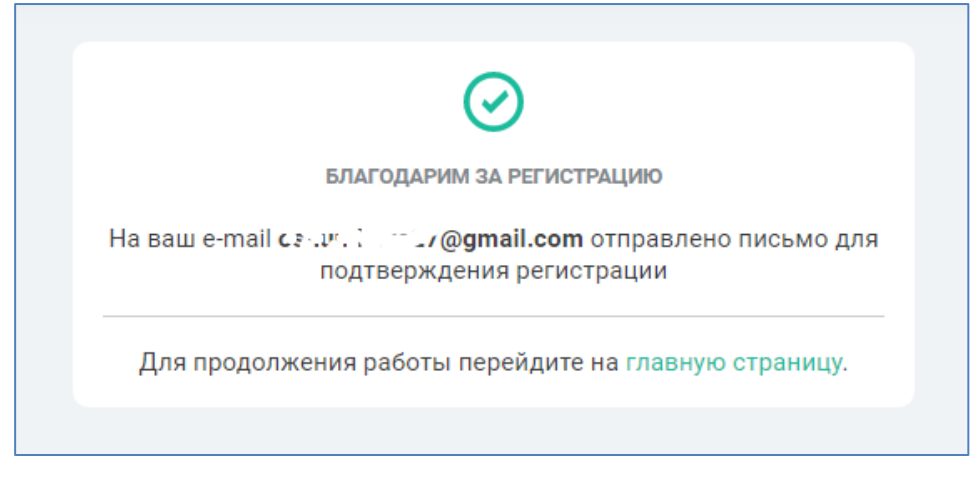

*Рисунок 7 Страница входа в РСААГ*

Необходимо проверить указанный Вами электронный ящик и пройти по ссылке в письме (Рисунок 8).

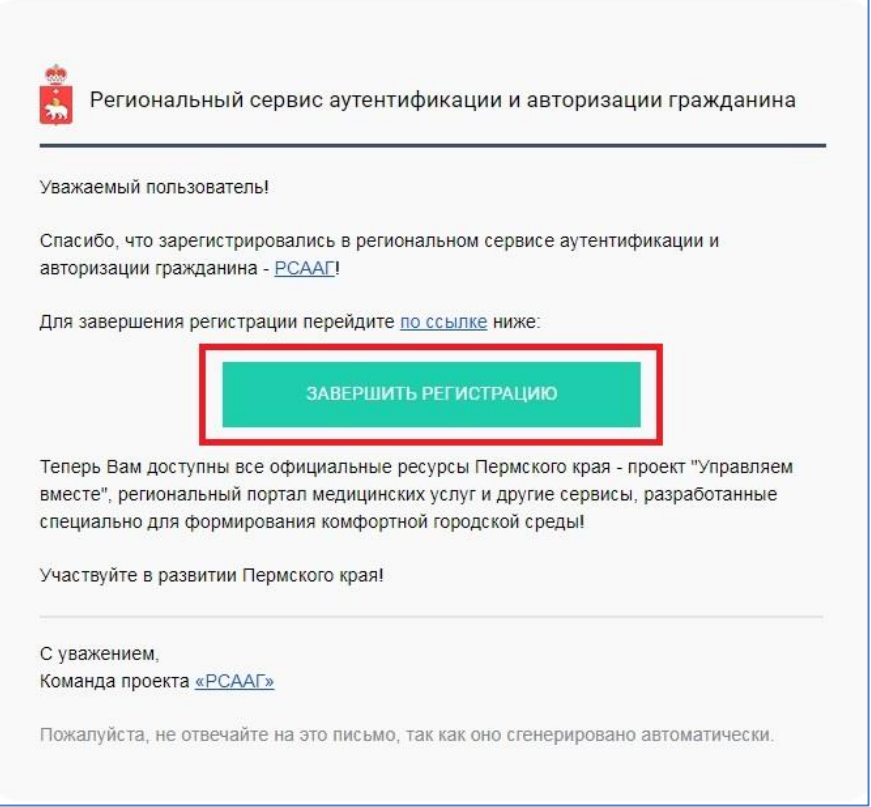

*Рисунок 8 Страница входа в РСААГ*

После успешной авторизации или регистрации в системе отобразится страница «Доступные системы», где необходимо выбрать блок ЭПОС.Школа (Ученик) и нажать на кнопку «Войти» (Рисунок 9).

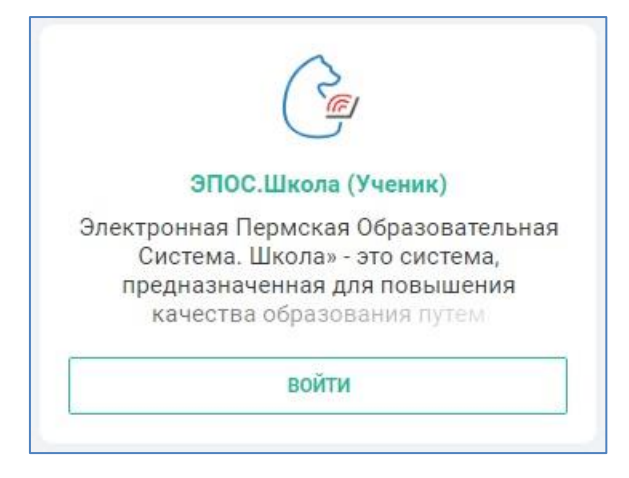

*Рисунок 9 Блок ЭПОС.Школа на странице "Доступные системы"*

Если вход выполняется впервые, то **необходимо** будет разрешить системе доступ к аккаунту [\(Рисунок \)](#page-5-0).

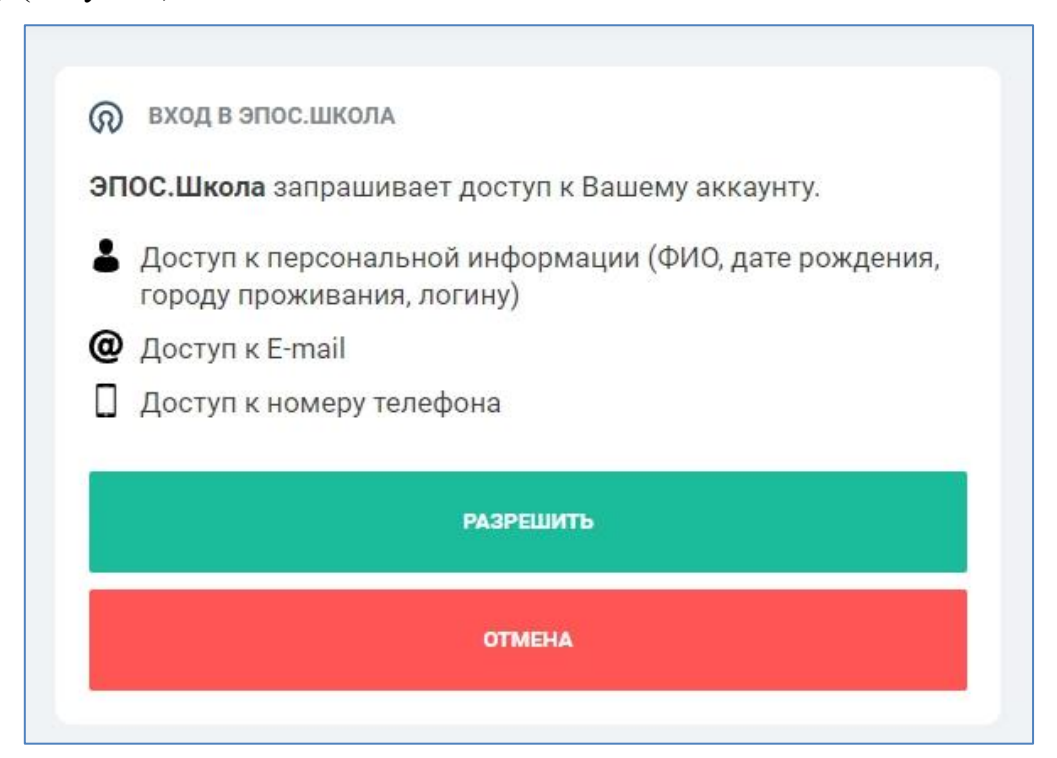

*Рисунок 10 Разрешение на доступ к данным*

<span id="page-5-0"></span>В случае, если Вы входите впервые, на экране отобразится сообщение о том, что требуется сообщить регистрационный номер классному руководителю, необходимо скопировать номер, указанный в сообщении, и передать его своему классному руководителю [\(Рисунок 11\)](#page-6-0). После того, как классный руководитель внесет номер в систему, вход станет возможен.

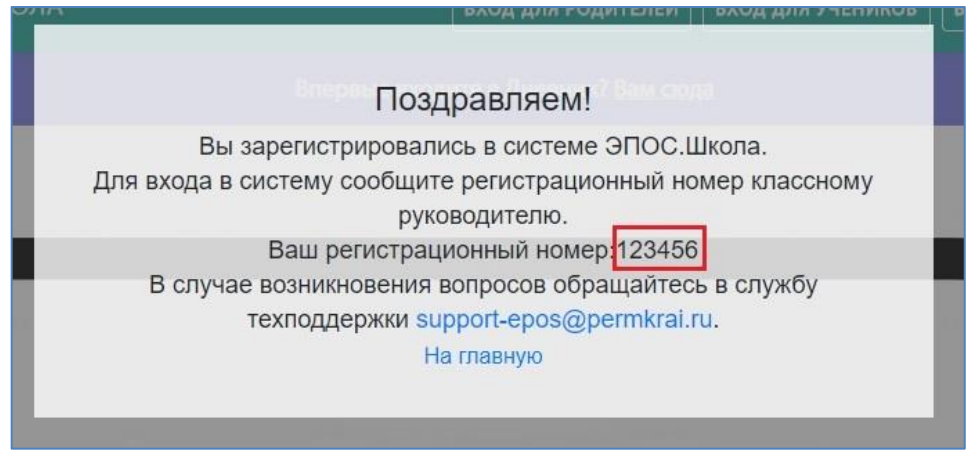

*Рисунок 11 Информационное сообщение*

<span id="page-6-0"></span>При повторном входе, если данные введены корректно, автоматически будет произведен вход в систему ЭПОС.Школа.

**Если с того же устройства требуется зарегистрировать ещё одного ученика**, необходимо открыть сайт РСААГ ( <https://cabinet.permkrai.ru/> ) и выйти из личного кабинета первого зарегистрированного ученика (Рисунок 12).

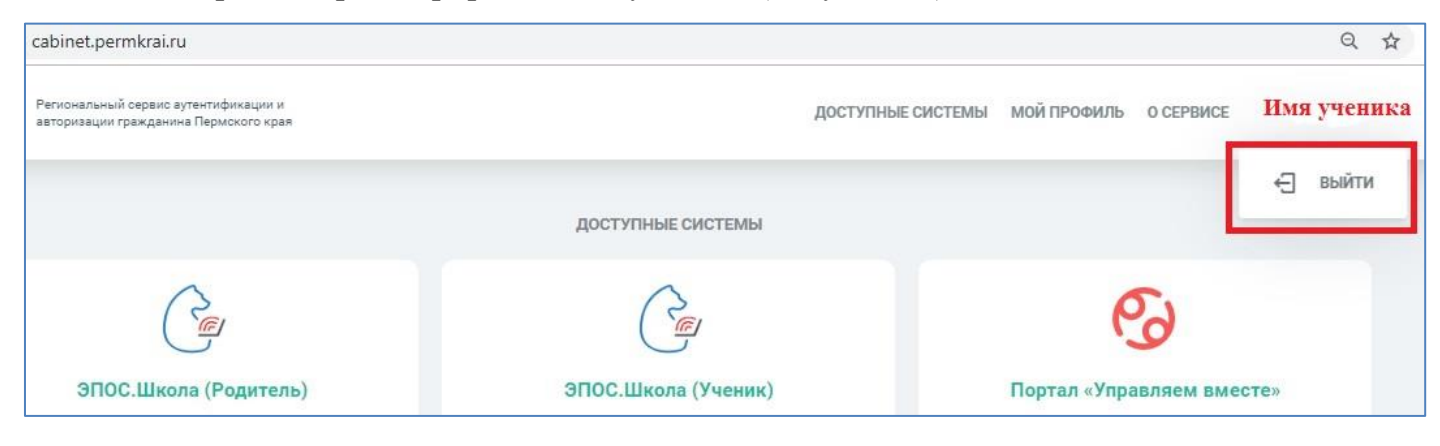

*Рисунок 12 Выход из личного кабинета РСААГ*

**Р**егистрацию другого ученика с того же устройства нужно проводить **последовательно с начала данной инструкции**.